レート一覧 MATRIX TRADER

#### 現在のレートの他に、四本値やレートの更新時間などが確認できます。

※初期設定では取引画面上に表示されていません。メニューバー【情報】▶【レート一覧】をクリックすると表示されます。

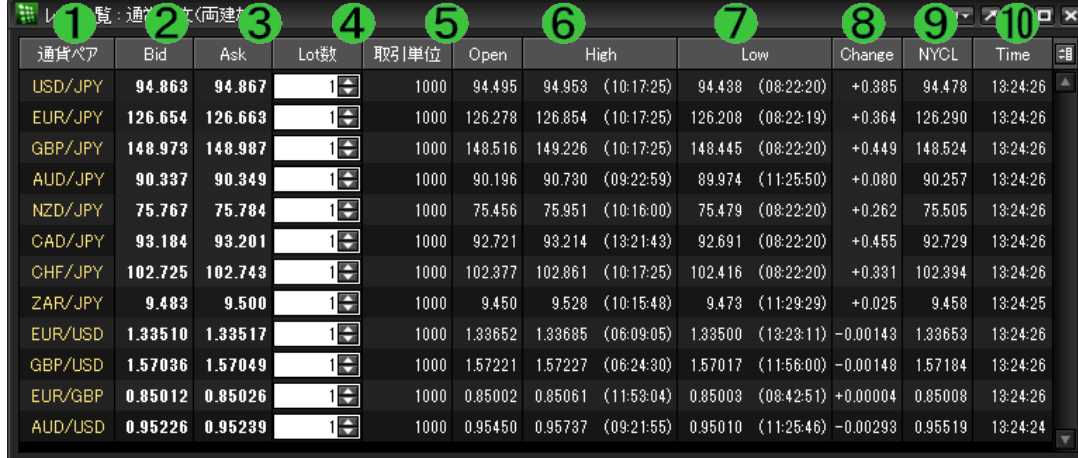

#### ①**Bid**

売注文時のレート。クリックすると注文を出すことがで

#### ②**Ask**

買注文時のレート。クイックすると注文を出すことがで

#### ③**Lot**数

取引時の基準Lot数

※【レートパネル】·【注文&動作設定】画面のLot数の設 連動しています。

#### ④取引単位

1Lot当たりの通貨数量

#### ⑤**Open**

当日の始値(Bid基準)

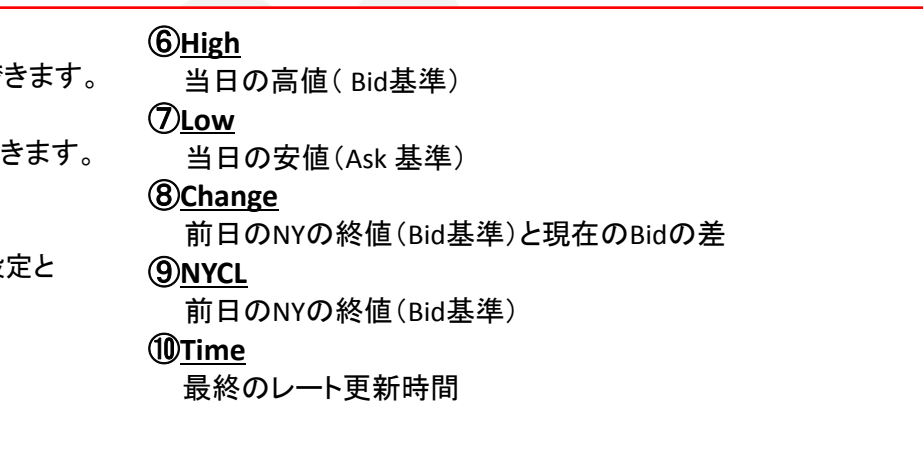

### ■表示通貨ペアの変更・並び変えー【表示通貨ペアの検索】

レート一覧に表示する通貨ペアや、並び順を変更することができます。

# 【設定方法】

①レートー覧右上 【 【 【 】 をクリックし、【表示通貨ペアの検索】を選択します。

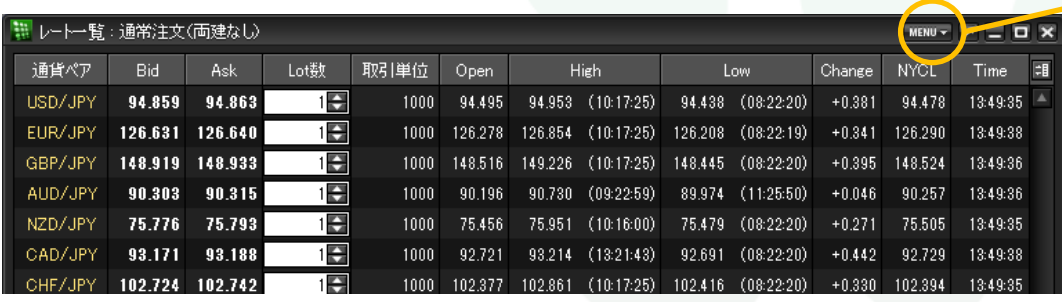

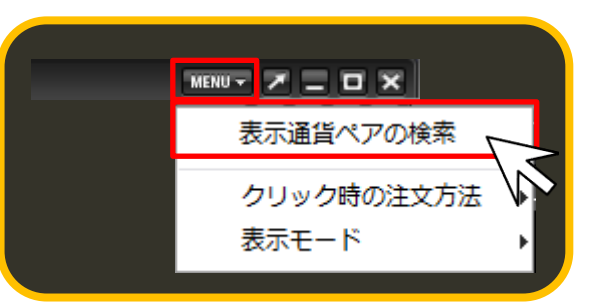

MATRIX TRADER

#### ②【表示通貨ペアの変更】画面が表示されます。

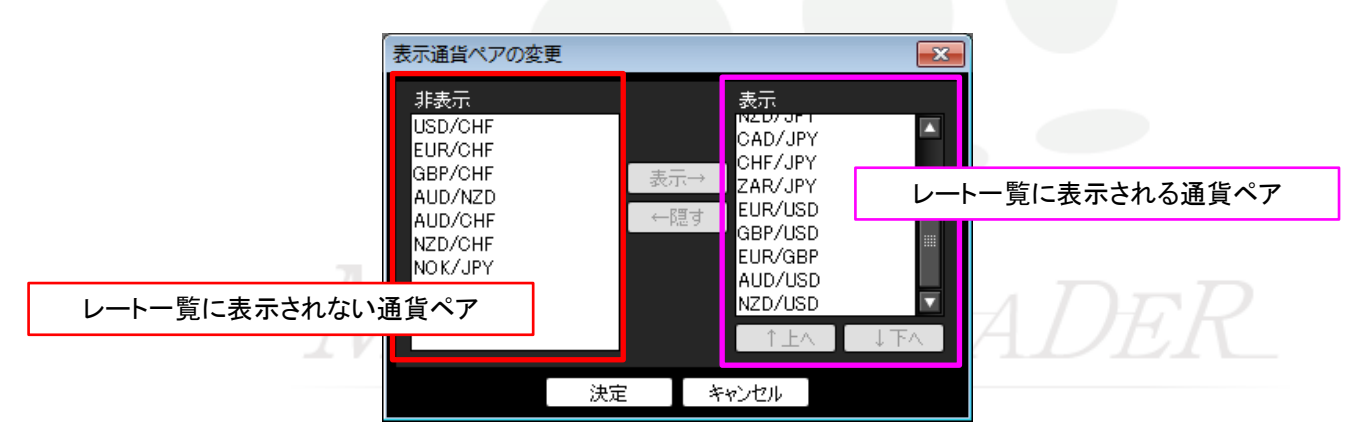

#### ③例えば、非表示になっているNZD/USDを表示させる場合、 非表示枠に表示されているNZD/USDを選択し、【表示→】をクリックします。

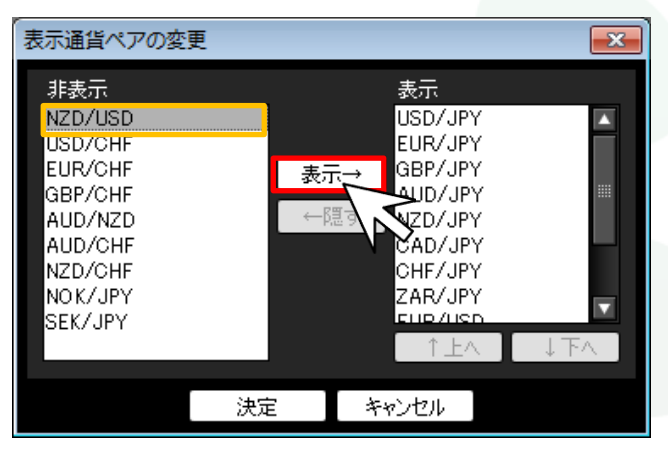

表示したい通貨ペアを選択し【表示→】をクリックすると、【表示】枠に移動します。 非表示にしたい通貨ペアを選択し【←隠す】をクリックすると、【非表示】枠に移動します。

④クリックした通貨ペア名(NZD/USD)が表示枠の最下段に移動します。 画面下部にある【決定】をクリックします。

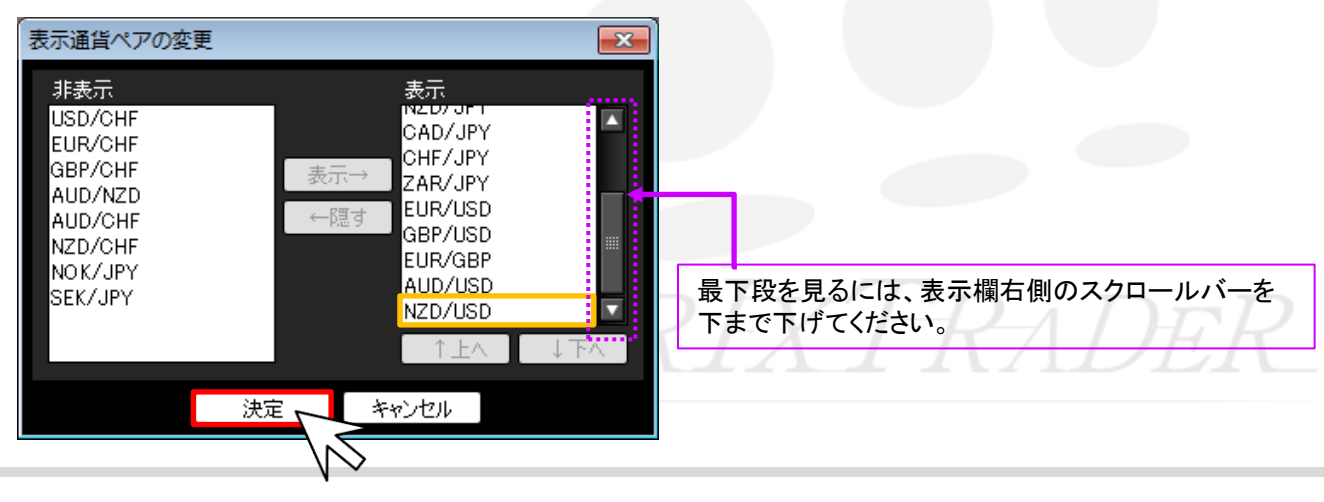

⑤さらに、並び変えたい通貨ペア名を選択し【↑上へ】・【↓下へ】をクリックすることで表示の順位を変更することができます。 ※ここではNZD/USDを先頭に移動させます。

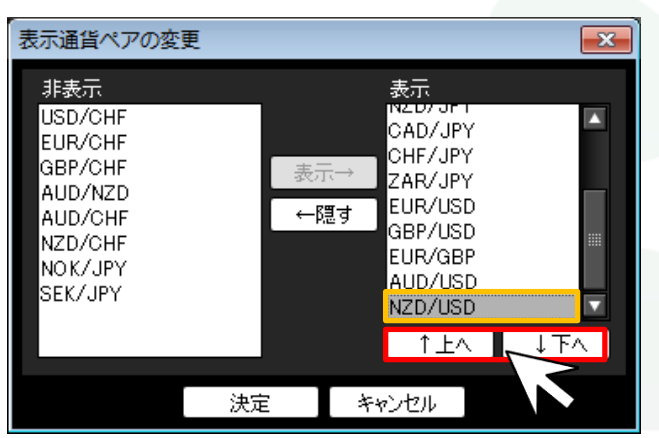

【↑上へ】をクリックすると、選択した通貨ペアが一段上に移動します。 【↓下へ】をクリックすると、選択した通貨ペアが一段下に移動します。

⑥希望する順位になるように調整後、画面下部にある【決定】をクリックします。

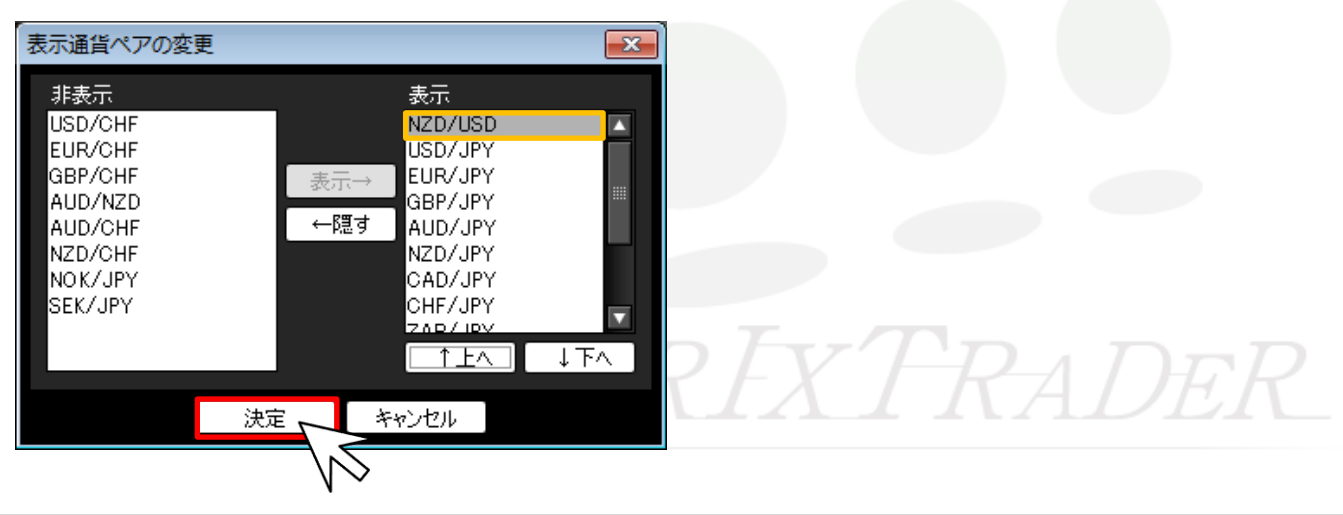

# ⑦表示内容が変更されました。

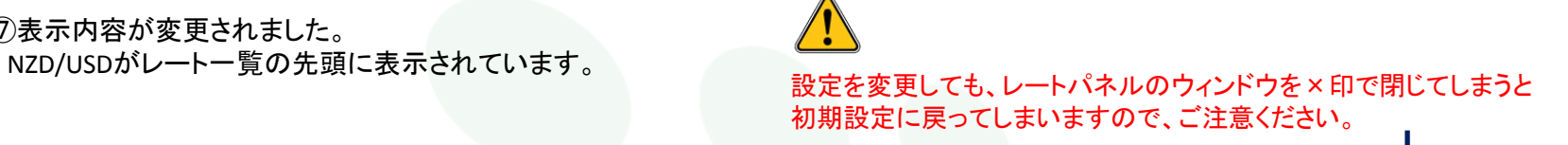

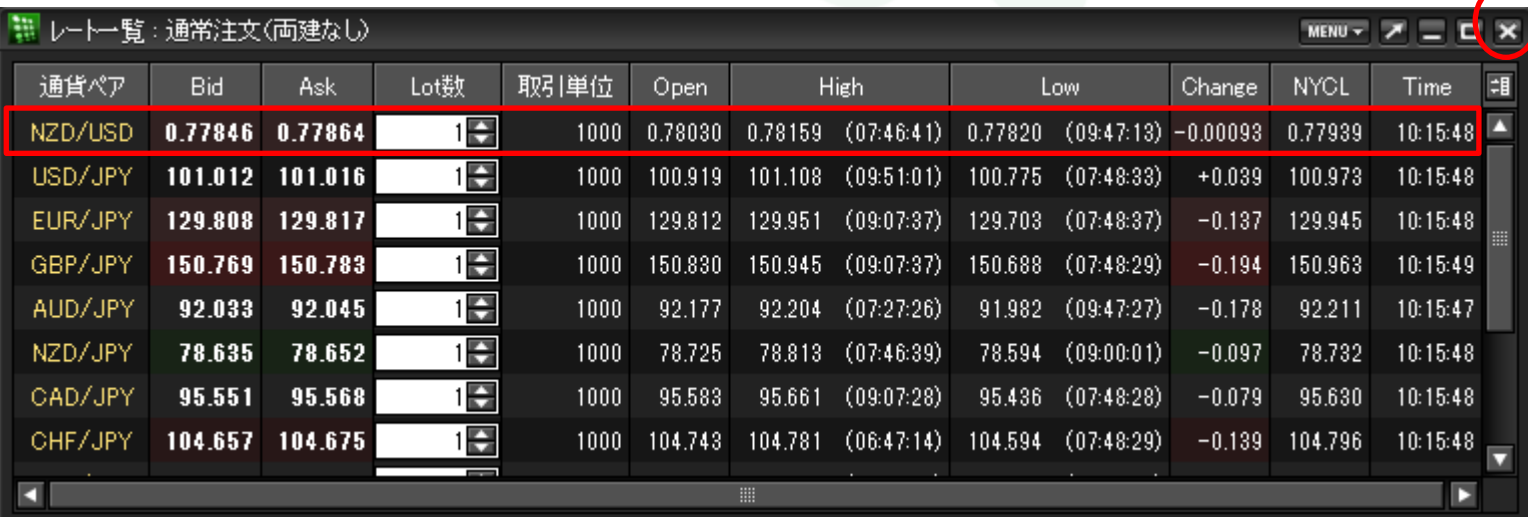

# MATREXTRADER

## ■クリック時の注文方法

MATRIX TRADER

レート一覧から注文する際の注文方法をあらかじめ設定することができます。 設定方法は2通りあります。 ■メニューバー【設定】▶【注文&動作設定】から設定する方法……設定方法の詳細は、『注文&動作設定』をご参照ください。 ■レートー覧画面右上 FMENU、 から設定する方法……次ページ参照 ※両設定は連動します。

#### 設定可能な注文方法

【通常注文】・【ストリーミング注文】・【ワンクリック注文】

【ワンクリック注文+決済pip差注文 指値】・【ワンクリック注文+決済pip差注文 逆指】・【ワンクリック注文+決済pip差注文 トレール】 【ワンクリック注文+決済pip差注文 指値/逆指】・ 【ワンクリック注文+決済pip差注文 指値/トレール】

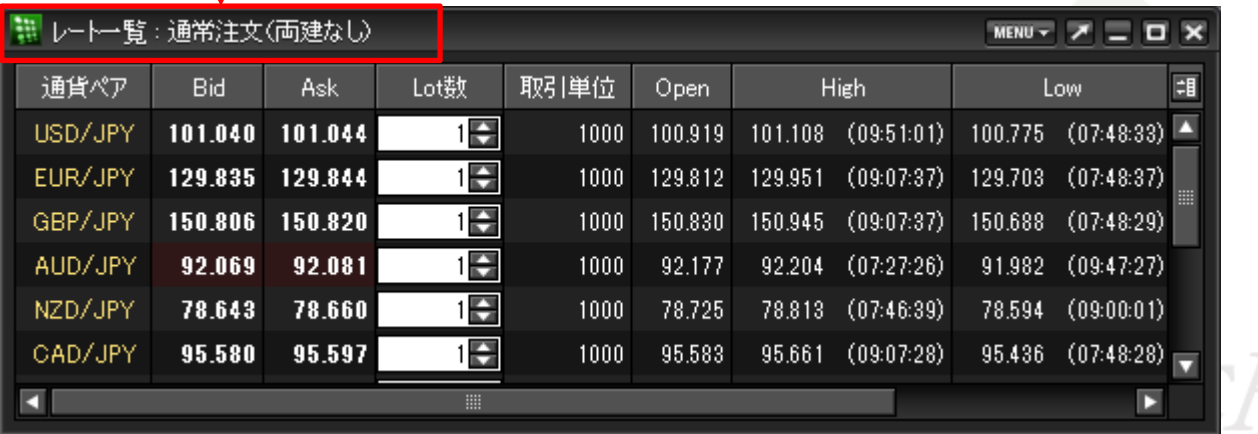

現在設定されている注文方法が表示されます。※初期設定では【通常注文(両建なし)】になっています。

## ■クリック時の注文方法の設定-【MENU】からの設定方法

#### 【設定方法】

①レートー覧右上 | MENU - をクリックし、【クリック時の注文方法】を選択します。

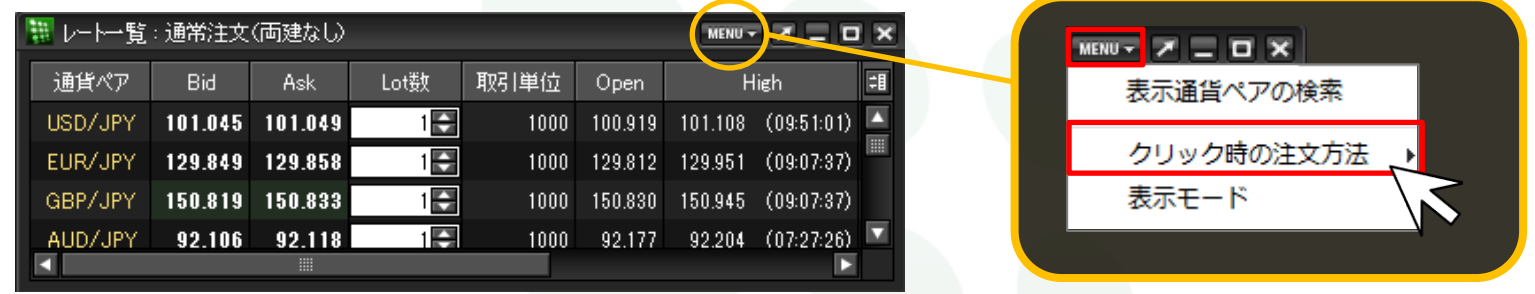

②注文方法の選択画面が表示されます。希望する注文方法を選択します。※ここでは【ワンクリック注文】を選択します。

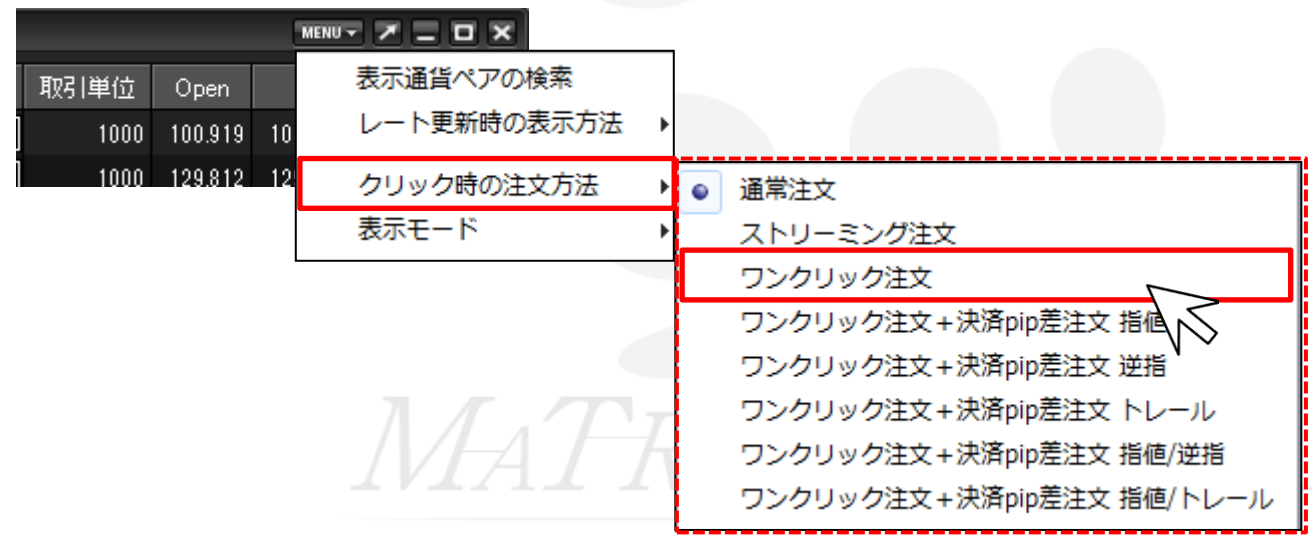

#### ③【ワンクリック注文】を選択した場合、注意事項を記載しているポップアップ画面が表示されますので、 必ずご確認ください。ご理解いただけましたら【はい】をクリックします。

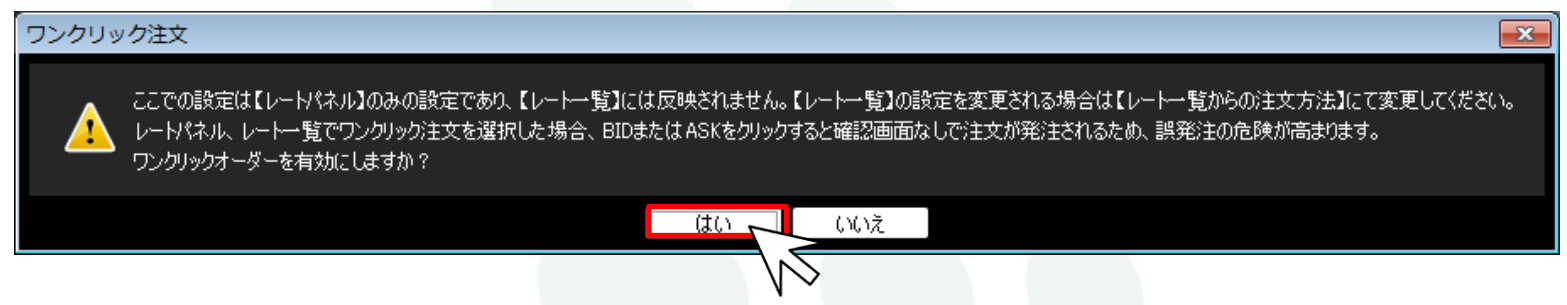

④設定が完了すると、画面左上に【ワンクリック注文(両建なし)】の文字が表示されます。

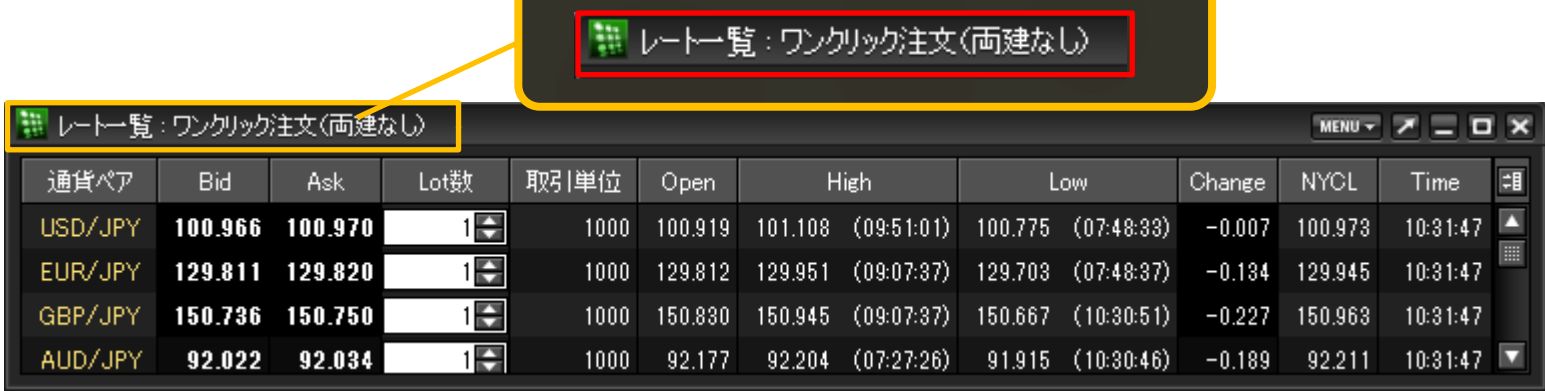

■表示モード

MATRIX TRADER

#### レート一覧でのLot数の表示・非表示を設定することができます。

※初期設定では【Lot数入力表示】になっています。

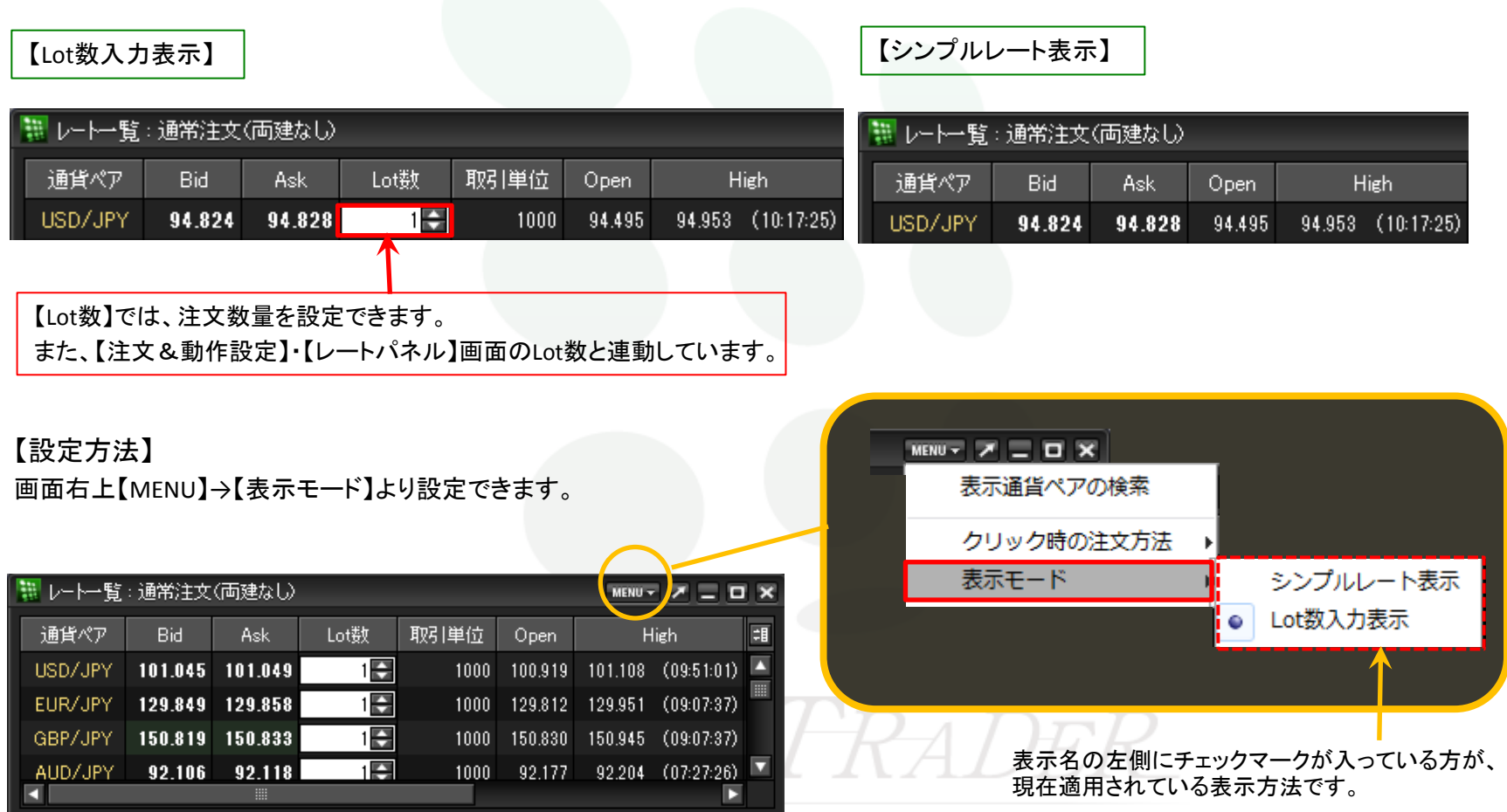

レート一覧